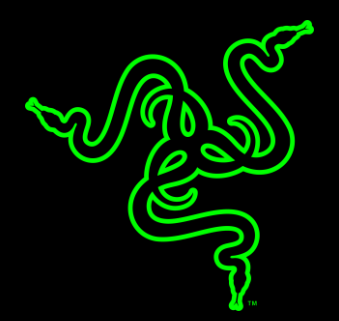

# FIMRWARE UPDATER INSTRUCTIONS

RAZER NARI FIRMWARE UPDATES VERSION V15\_R1

#### RAZER NARI FIRMWARE UPDATES

#### **APPLICABLE MODEL NUMBERS**

• RZ04-02680

### **DRIVER NAME AND VERSION**

Firmware Updater v15\_r1

### **INSTRUCTIONS**

Please follow the instructions below to download and install the updater for your Nari. Following the installation, it is recommended to search for any available Windows Updates.

- 1. For laptop users: Ensure that your laptop is plugged into a wall outlet and not running on battery alone before proceeding.
- 2. Save any open documents on your computer and close all other programs before attempting this update.
- 3. Download the firmware updater from the link below.

### <http://rzr.to/GDpaK>

## **INSTALLATION PROCESS**

- 1. Download the latest firmware update by downloading the link found above.
- 2. Close Razer Synapse and all other running applications before proceeding with the update.
- 3. Run the downloaded firmware (The installer will prompt you to close Synapse and all other applications, If you have already done so, left-click "OK" to proceed.)

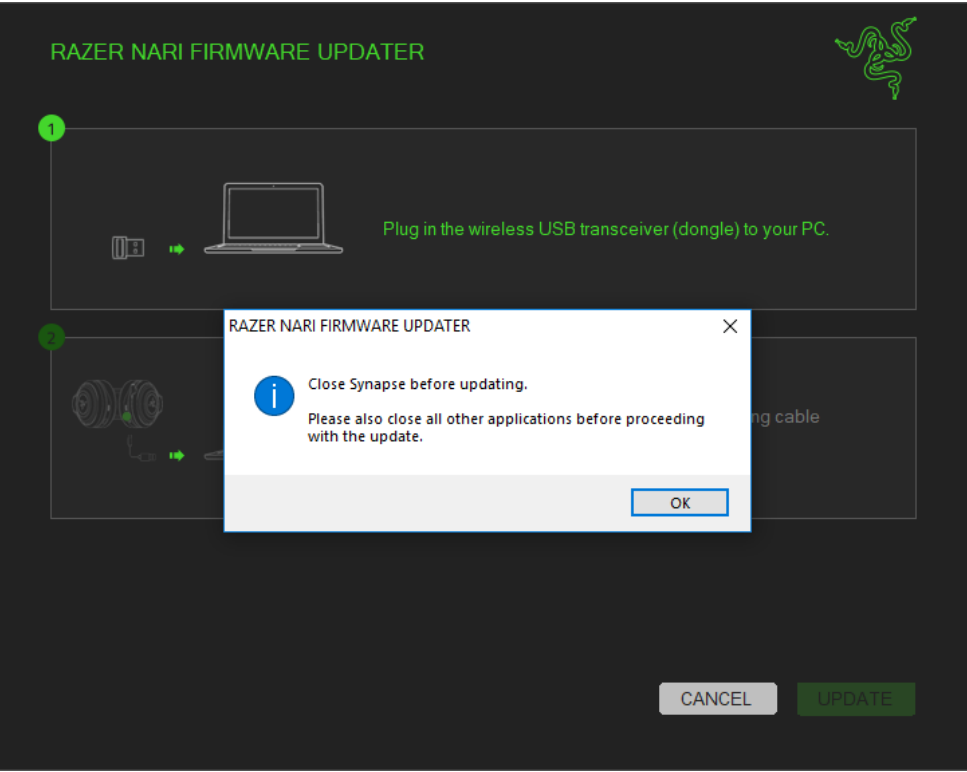

- 4. Plug in the wireless USB transceiver (dongle) to your PC.
- 5. Connect the headset to the PC using the charging cable (cable provided with the product.)
- 6. Launch the downloaded file.

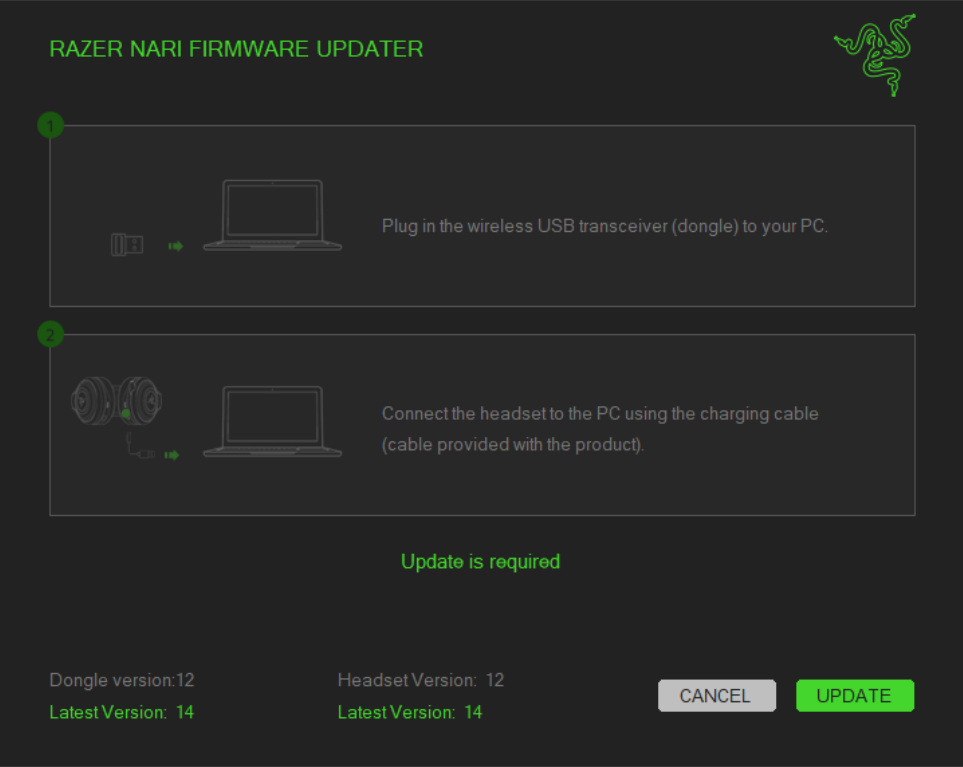

7. Left click the "Update" button and wait for the update to complete.

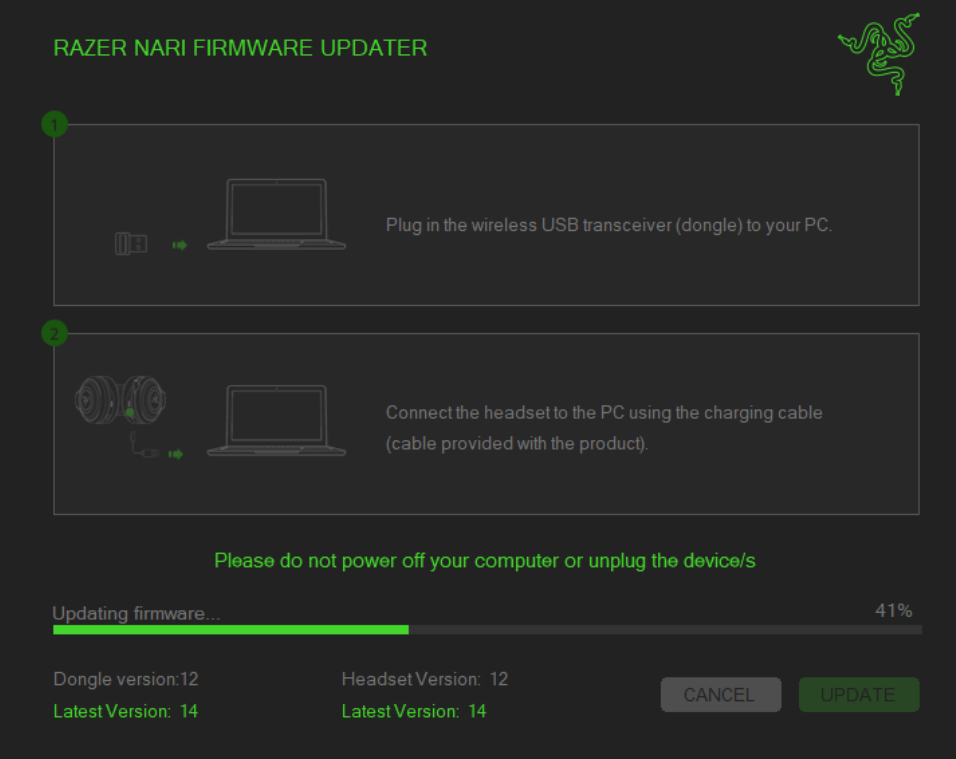

8. You should see a confirmation message once the firmware update has been successfully applied.

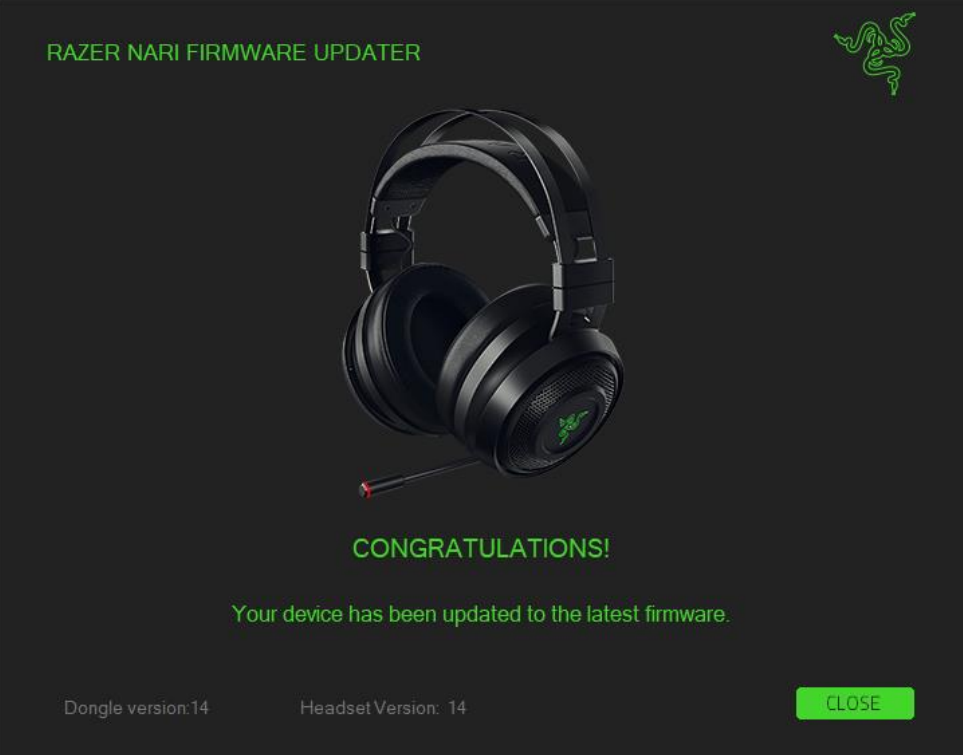